# SureFile for 達人プラス インストールマニュアル v3.x

本マニュアルでは、アイスペシャル C-Ⅱ、C-Ⅲ、C-IV、C-V 専用画像振り分けソフト SureFile for 達人プラスについて、下記に示した項目を説明しています。

- SureFie(標準版)のアンインストール
- インストール
- ⚫ 起動
- アップデート
- アンインストール
- ※ お使いの OS によっては、一部表示が異なる場合があります。

### ■注意

すでに標準版 SureFile がインストールされていたパソコンへ SureFile for 達人プラスをインストー ルする場合、先に標準版 SureFile をアンインストールしてください。

# ■ SureFile(標準版)のアンインストール

お使いのパソコンに SureFile(標準版)がインストールされている場合は、SureFile for 達人プラス をインストールする前に下記の手順に沿ってアンインストールを行ってください。 ※アンインストールを行っても、パソコンに転送された画像は削除されません。

### 1. SureFile(標準版)の終了

タスクトレイのアイコンをクリックして SureFile(標準版)を終了します。

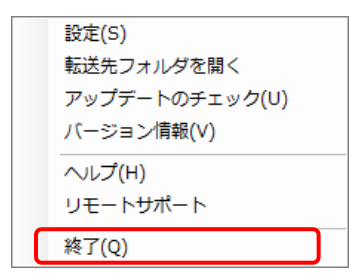

2. コントロールパネルを開き、プログラムのアンインストールメニューを選択します。その後、一 覧から SureFile を選択し、アンインストールを行います。

### ●Windows 10 の場合

Windows のスタートボタンを選び、[設定]を選択します。

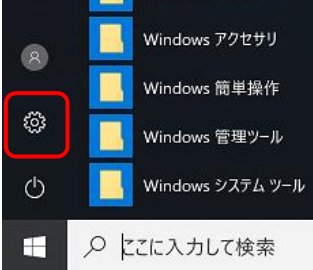

[Windows の設定]で[アプリ]を選択します。

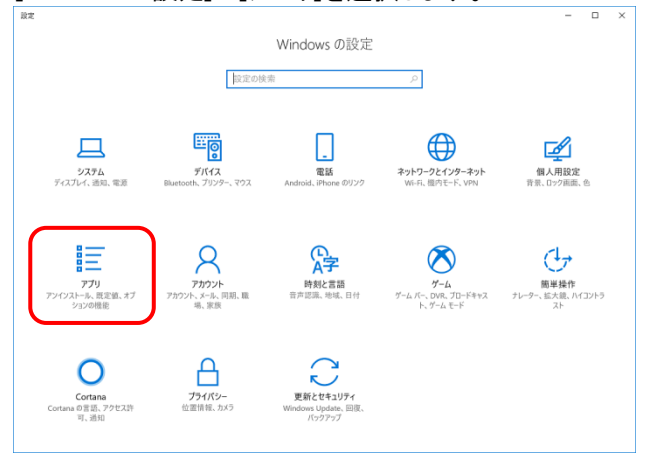

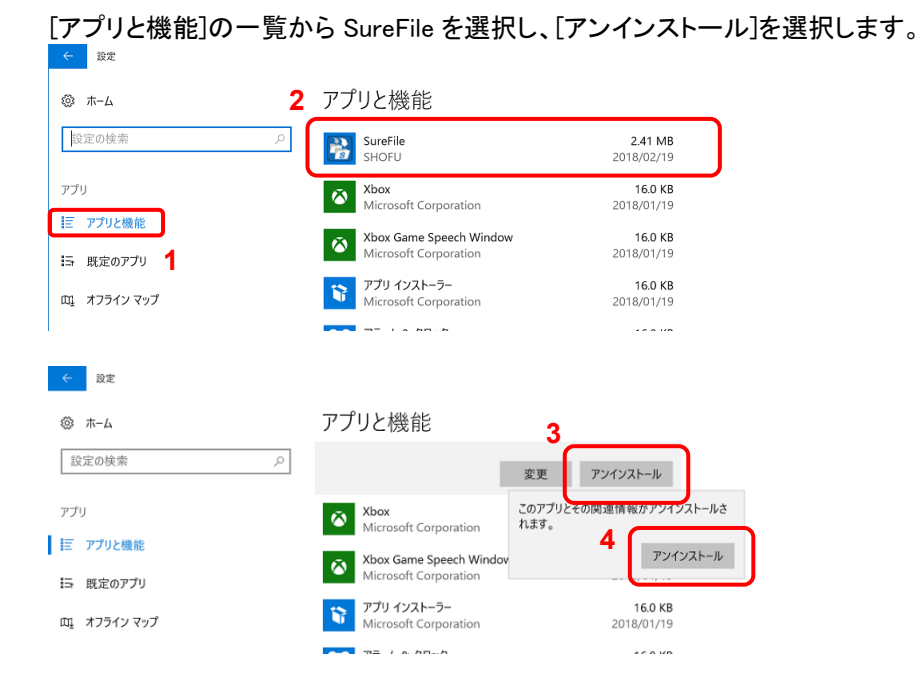

# ●Windows 11 の場合

Windows のスタートボタンを右クリックし、[インストールされているアプリ]または[アプリと機能]を選択 します。

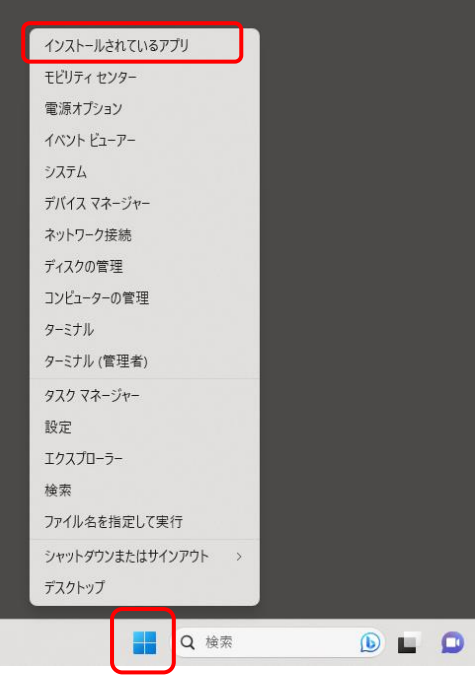

「インストールされているアプリ」または「アプリと機能」が表示されます。 [アプリと機能]の一覧から SureFile を探し、SureFile の「…」または「縦の 3 点」を選択します。表示さ れる一覧から「アンインストール」を選択します。

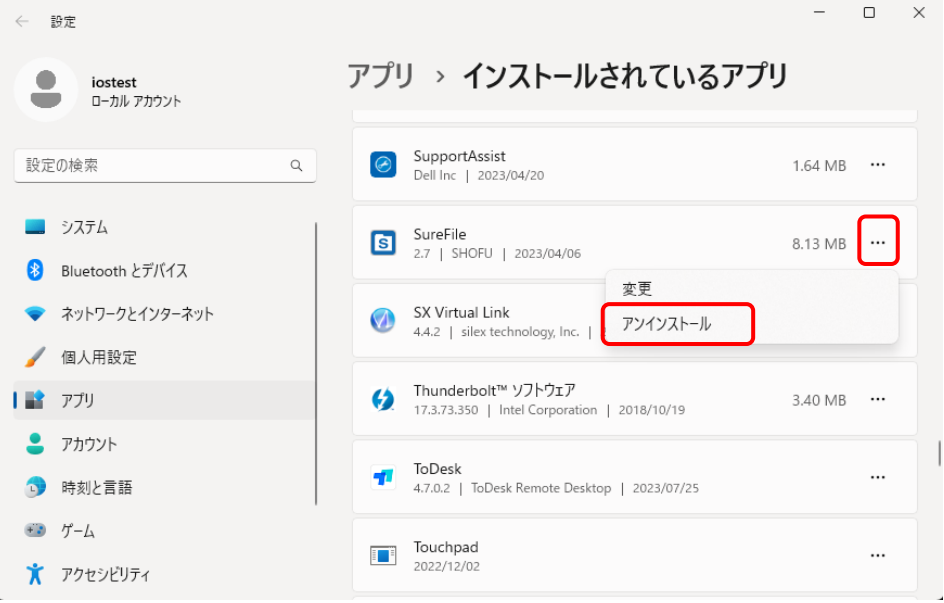

#### 「このアプリとその関連情報がアンインストールされます。」と表示されます。 「アンインストール」ボタンを選択します。

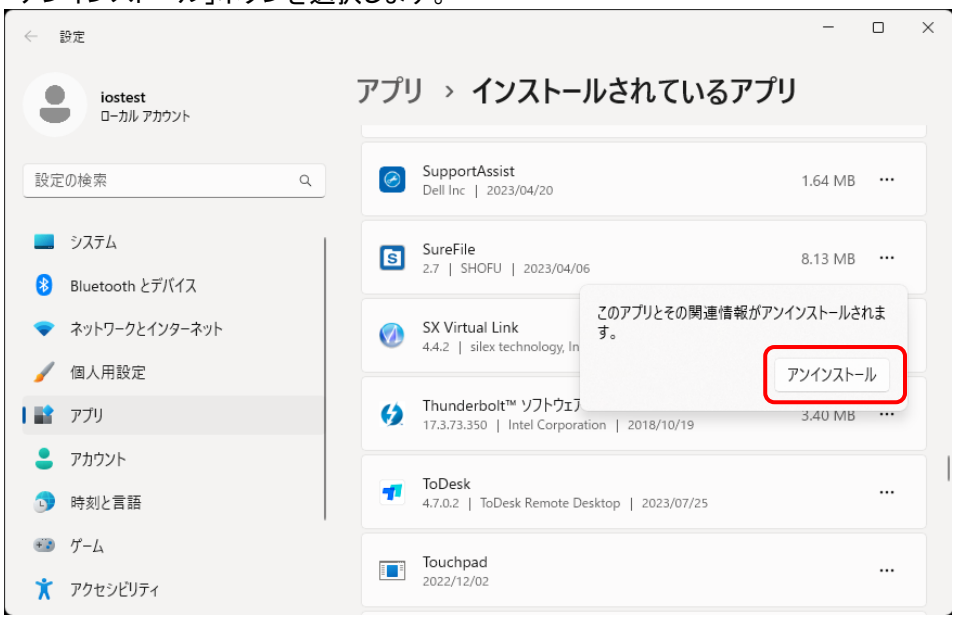

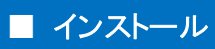

ここでは SureFile for 達人プラスをインストールする手順について記載します。

1. セットアップファイルのダウンロード

ダウンロードページからセットアップファイルをダウンロードしてください。

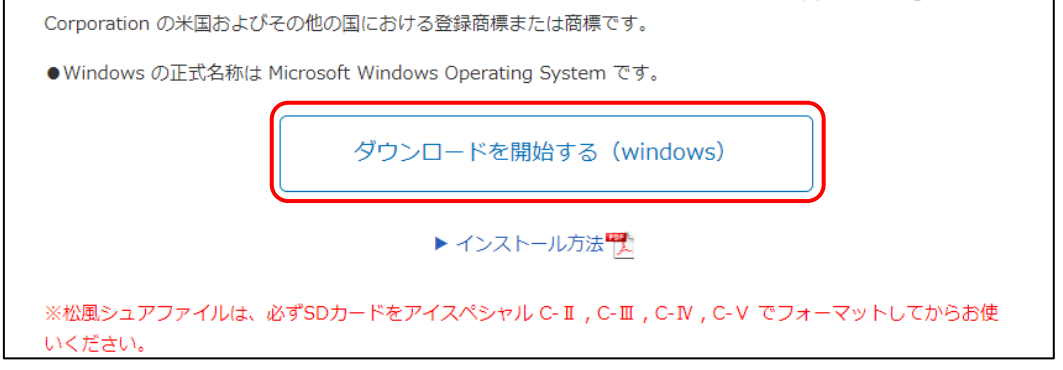

2. 圧縮ファイルの解凍

本セットアッププログラムは ZIP 形式にて圧縮されています。解凍ツールや Windows 標準の機能を 使って解凍してください。

3. イントールプログラムの実行

圧縮ファイルの解凍が完了したら"SureFileSetup"をダブルクリックして実行し、インストールを開始し てください。

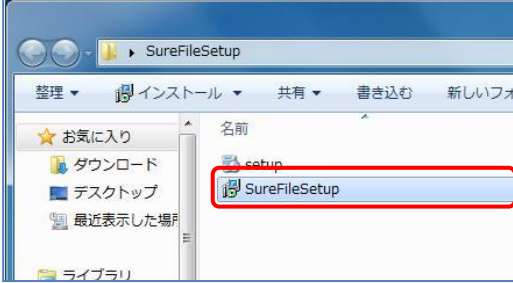

4. セットアップ画面の指示に従って SureFile for 達人プラスをインストールしてください。

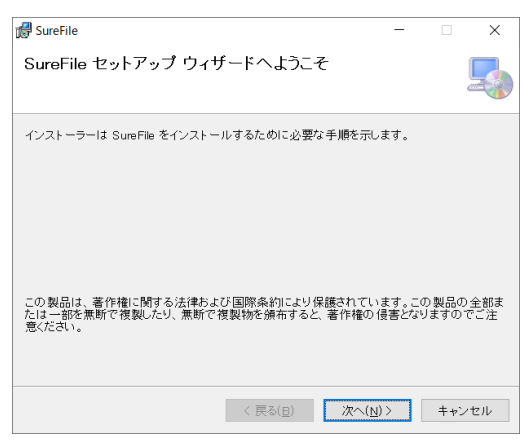

## 参考

・ お使いの OS によってはセットアップ途中に下図のような表示が出る場合があります。この 場合は[詳細情報]をクリックし、[実行]をクリックしてください。

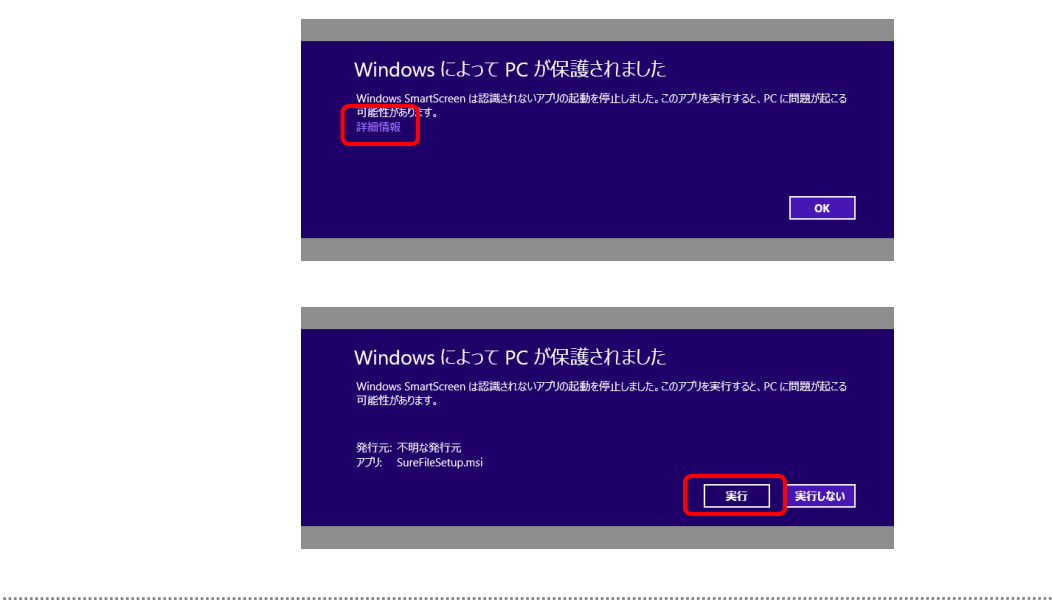

ここでは SureFile for 達人プラスを起動する手順について記載します。

1. SureFile for 達人プラスの起動

デスクトップに作成される SureFile for 達人プラスのアイコンをダブルクリックし、アプリケーションを 起動してください。

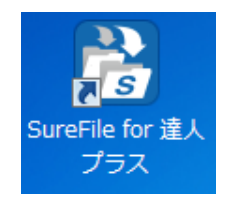

タスクトレイに以下のアイコンが表示されていることを確認します。

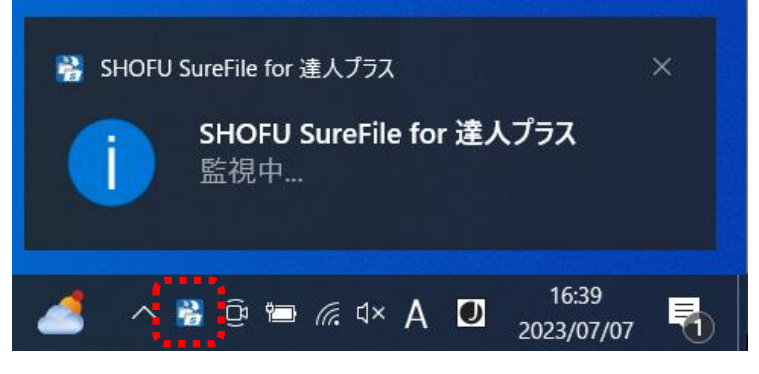

初回起動時のオプションについて

インストール直後の初回起動時に下記画面が表示されます。

標準版など、他の種類の SureFile からの入れ替えの場合必ず「設定を削除して起動」を選択し てください。

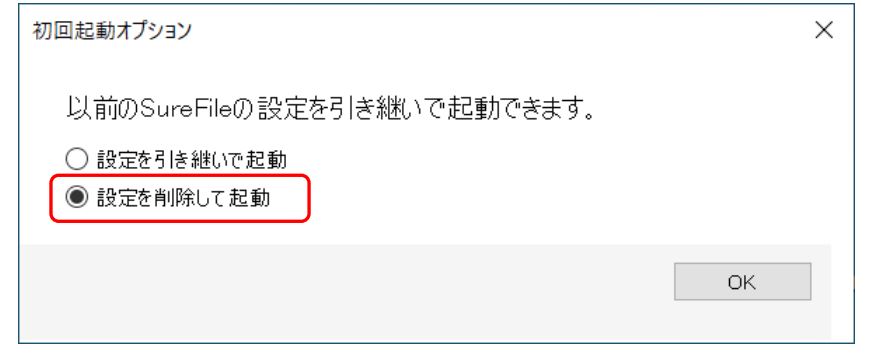

 $\mathbf{\mathbf{r}}$ 参考

- ・ 次回以降は自動的に起動するように設定されています。
- ・ 設定から、自動的に起動しないように変更することもできます。

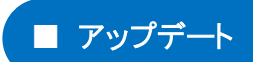

下記の手順で定期的にアップデートを確認し、アップデートを行ってください。

### 1. アップデート情報の確認

タスクトレイのアイコンをクリックし、『アップデートのチェック』メニューで確認します。

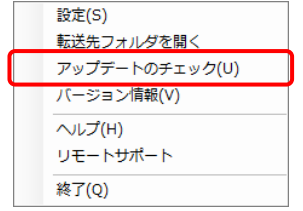

新しいバージョンがリリースされている場合、以下のような画面が表示されます。

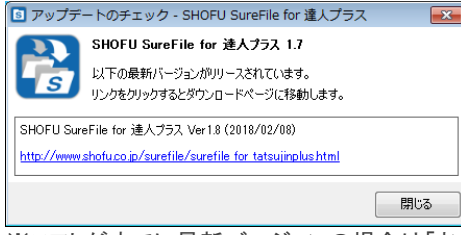

※ソフトがすでに最新バージョンの場合は「お使いのソフトウェアは最新版です」のメッセージが表示されます。 その場合、アップデートしていただく必要はありません。

#### 2. ダウンロードページからアップデート用ファイルのダウンロード

「アップデートのチェック」画面に表示されているダウンロードサイトの URL をクリックします。 ブラウザでダウンロードページが開きますので、新しいソフトウェアをダウンロードしてください。

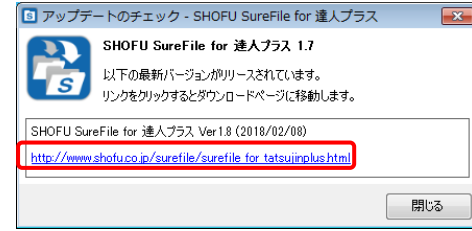

3. SureFile for 達人プラスの終了

新しいバージョンにアップデートする前に SureFile for 達人プラスを終了します。

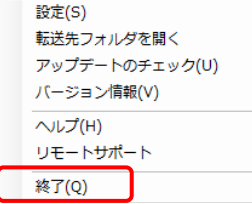

- 4. アップデート用インストールプログラムの実行 『インストール』の項目を参考に、アップデート用インストールプログラムを実行してください。
	- ※ プログラムの終了を行わずに、アップデート用のインストールプログラムを実行しても問題ありません。その 場合、プログラムの更新はインストール完了時ではなく、システムを再起動したタイミングで行われます。

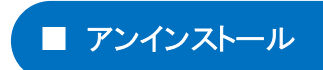

P.1 の「SureFile(標準版)のアンインストール(削除)」を参考にしてください。